# Dell E2016 显示器 用户指南

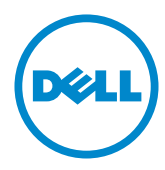

型号: E2016 规格型号: E2016t

■ 注: "注"表示可以帮助您更好使用显示器的重要信息。

注意: "注意"表示如果不按照说明进行操作,可能造成硬件损坏或数据丢失。

 $\overline{\mathbb{A}}$ 警告:"警告"表示可能会造成财产损失、人身伤害或死亡。

版权所有© 2015 Dell Inc. 保留所有权利。 本产品受美国和国际版权和知识产权法律的保护。

Dell™和Dell徽标是Dell Inc.在美国和/或其他司法管辖区域的商标。 本文提到的所有其他标记和名称 分别是其相应公司的商标。

2015 – 07 Rev. A00

# 目录

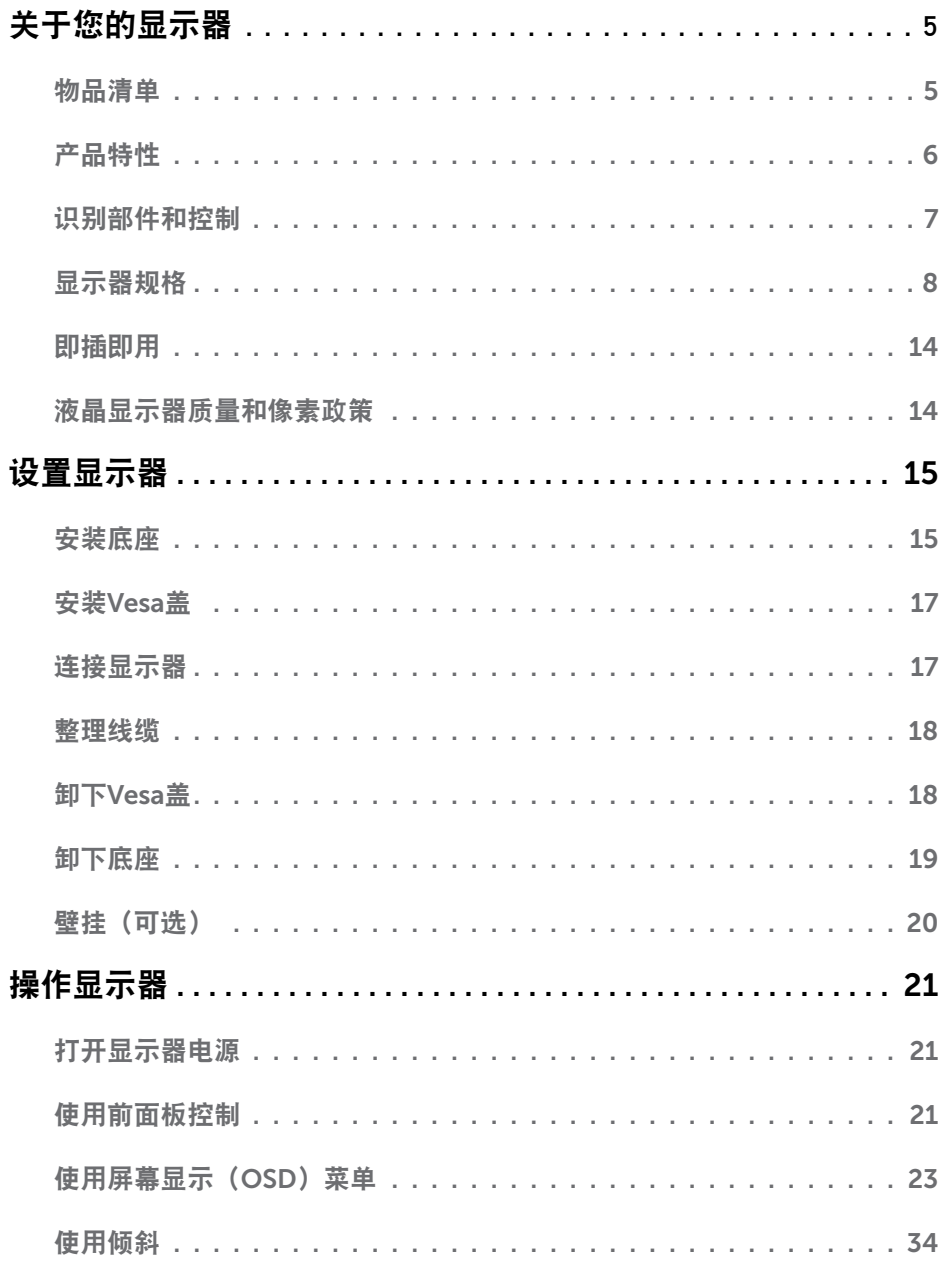

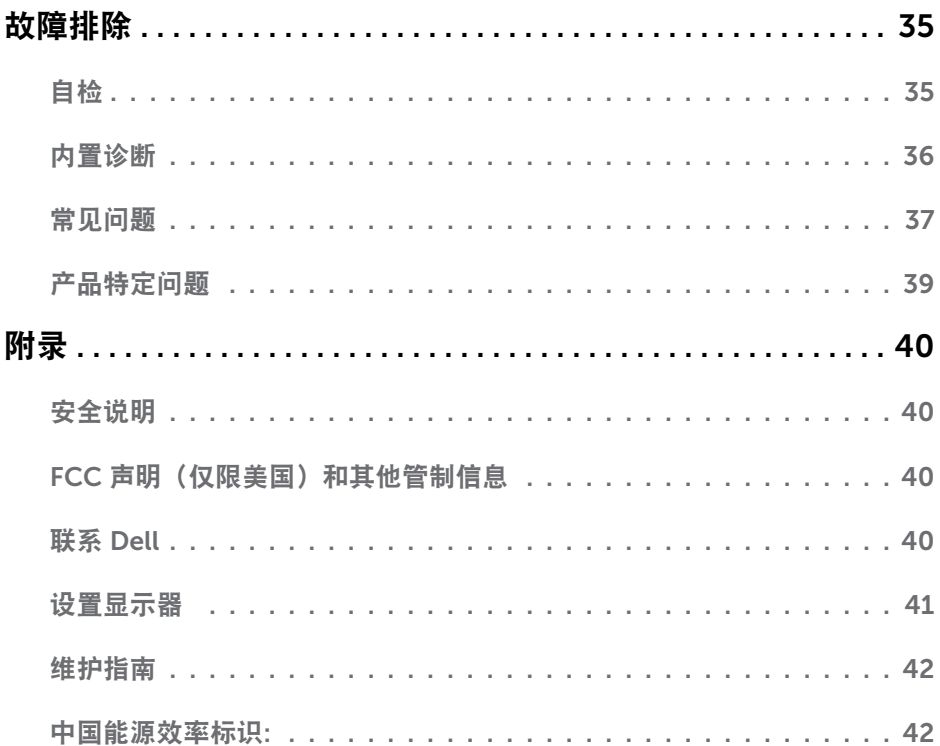

## <span id="page-4-0"></span>物品清单

此显示器在出厂时包括如下所示的物品。确认所有物品是否齐全, 如有任何物品缺失, [请联](#page-39-1) 系[Dell](#page-39-1)。

■注: 有些物品可能是选购件,您的显示器在出厂时不包括它们。一些功能或介质在特定 国家(地区)可能不提供。

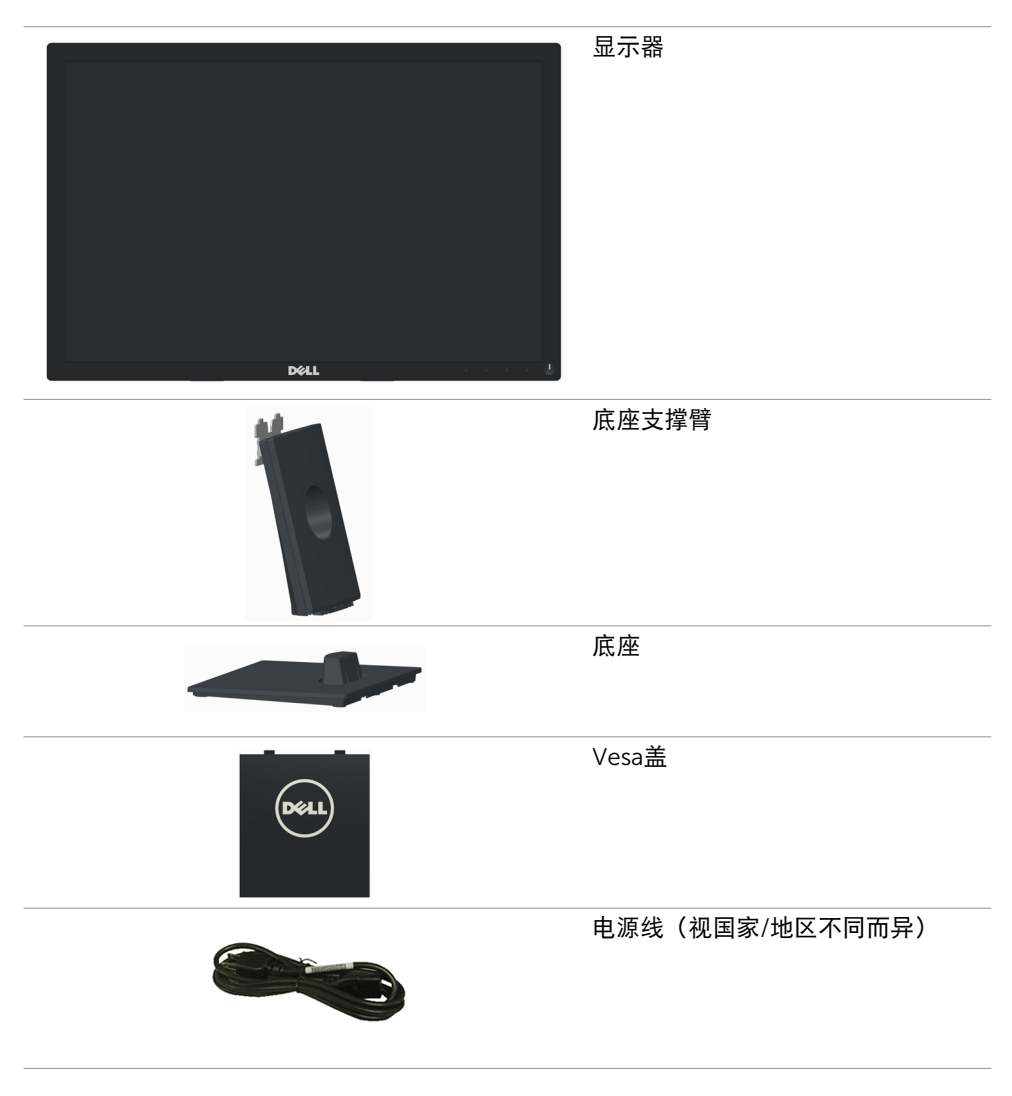

<span id="page-5-0"></span>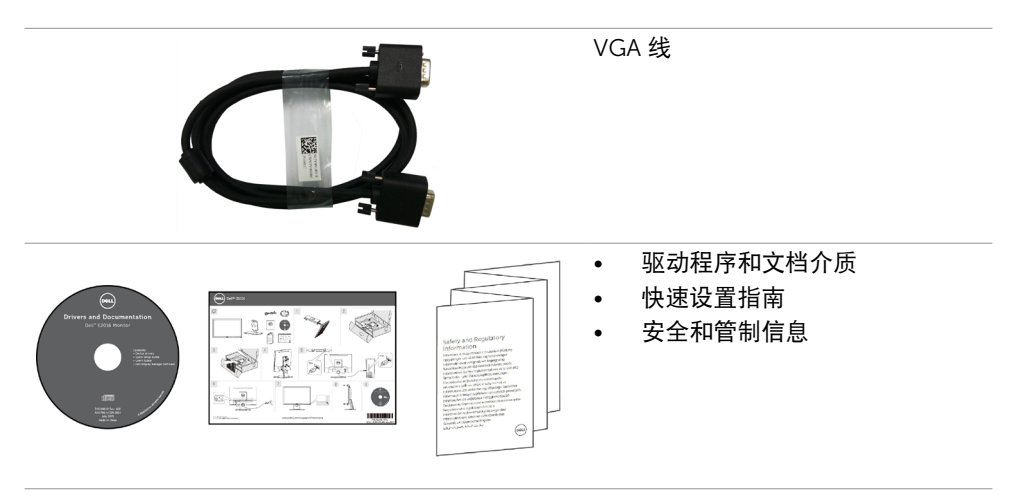

# 产品特性

Dell E2016 平板显示器采用有源矩阵、薄膜晶体管(TFT)、液晶显示屏(LCD)和LED背光。显 示器特性包括:

- 49.40 cm(19.45英寸)有效区域显示屏(对角线测量)1440 x 900分辨率,支持低分 辨率全屏。
- 倾斜能力。
- 可拆卸底座和Video Electronics Standards Association (VESA™) 100 mm安装孔, 安 装方式灵活。
- 即插即用能力(需系统支持)。
- 屏幕显示(OSD)调整,可方便地设置和优化屏幕。
- 软件和文档介质,其中包括信息文件(INF)、图像彩色匹配文件(ICM)、Dell Display Manager软件应用程序、以及产品文档。附带Dell Display Manager(在显示器随附光 盘中)。
- 防盗锁插槽。
- 资产管理能力。
- 符合Energy Star要求。
- 符合EPEAT Silver要求。
- 符合RoHS要求。
- 减少BFR/PVC使用。
- 无砷玻璃和无汞面板。
- 能量表实时显示此显示器的耗能情况。
- 取得TCO认证的显示器。
- 模拟背光变暗控制,显示画面无闪烁。
- CECP(仅限中国)。

# <span id="page-6-0"></span>识别部件和控制

前部概览

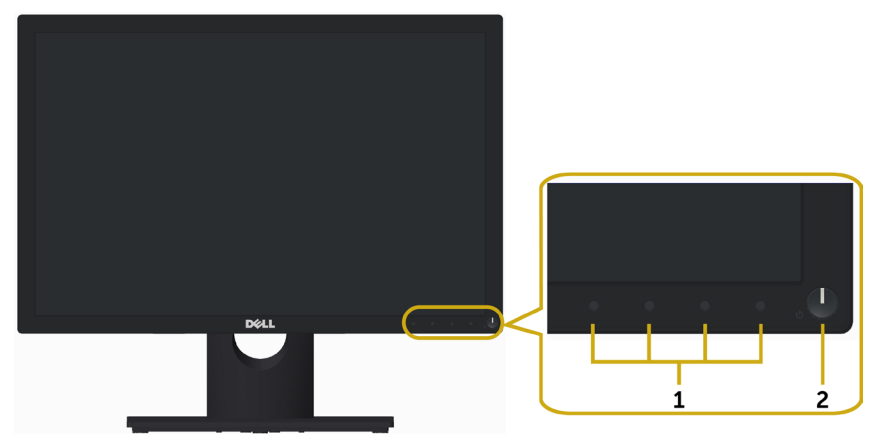

#### 标签 说明

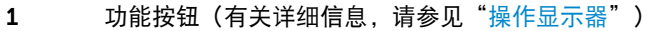

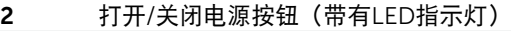

#### 后部概览

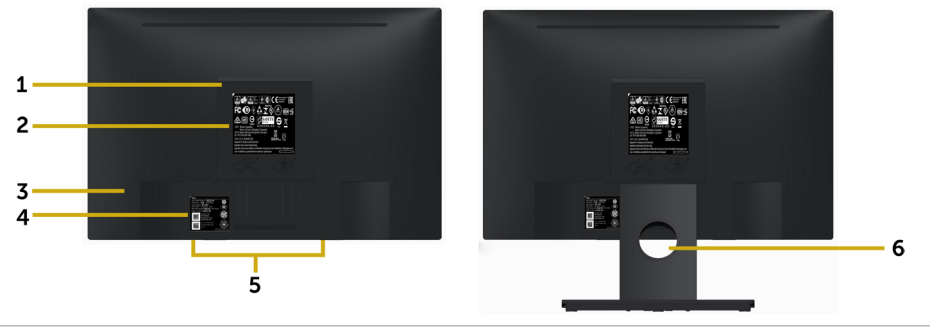

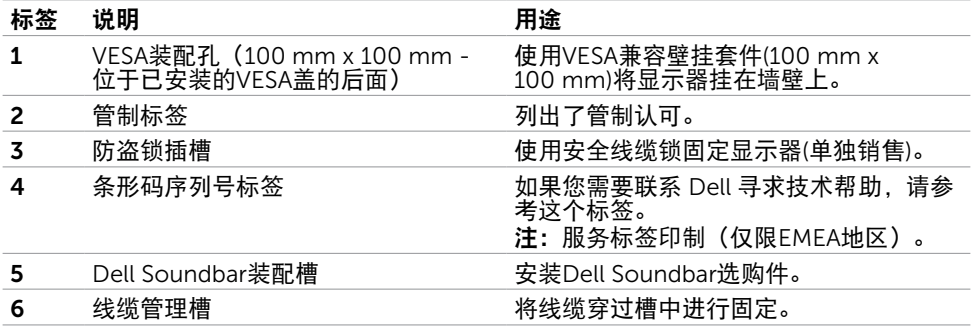

#### <span id="page-7-0"></span>底部概览

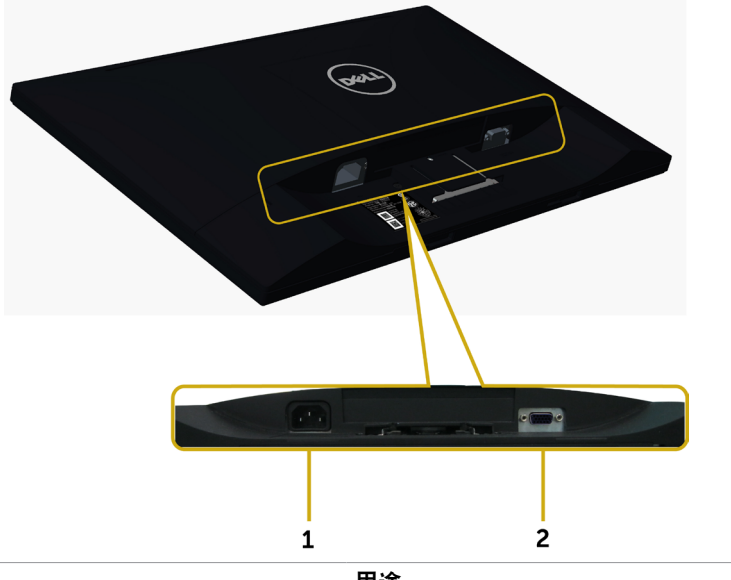

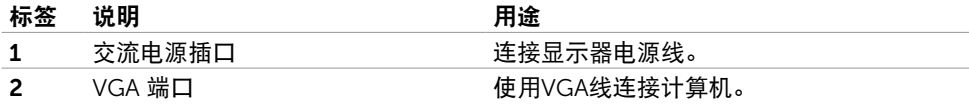

# <span id="page-7-1"></span>显示器规格

# 面板规格

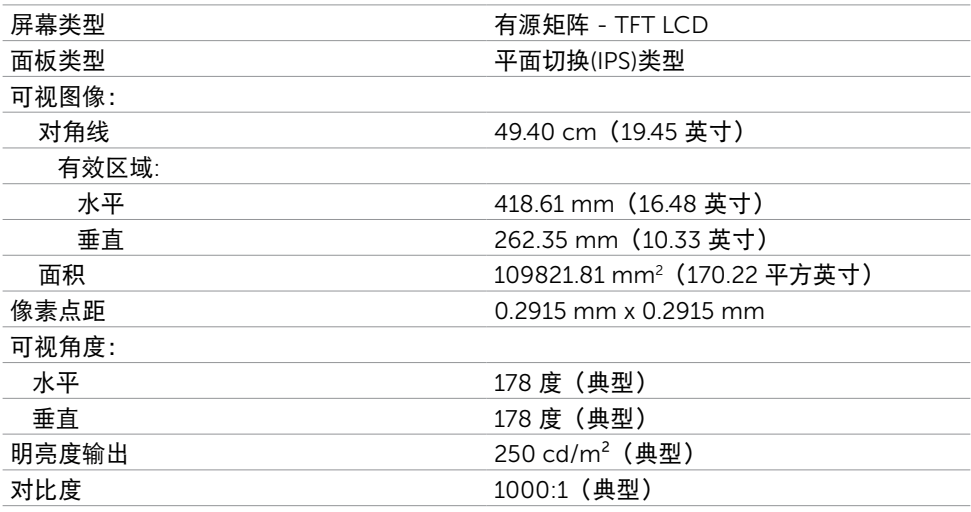

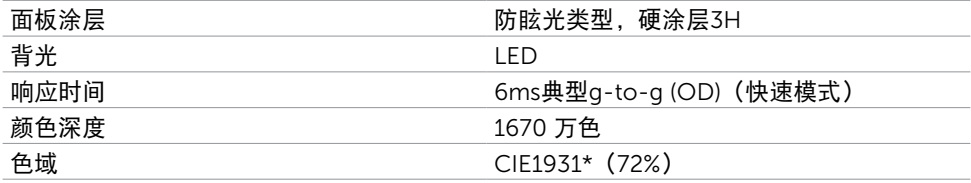

\*色域 (典型) 基于 CIE1976 (85%) 和CIE1931 (72%) 测试标准。

### 分辨率规格

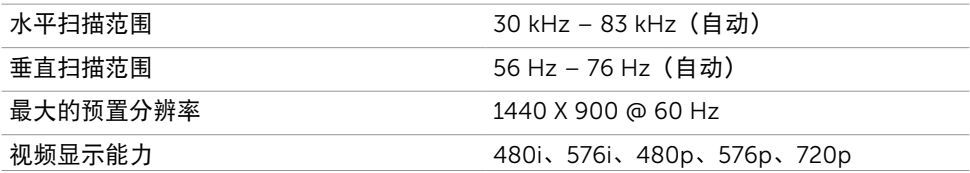

## 预设显示模式

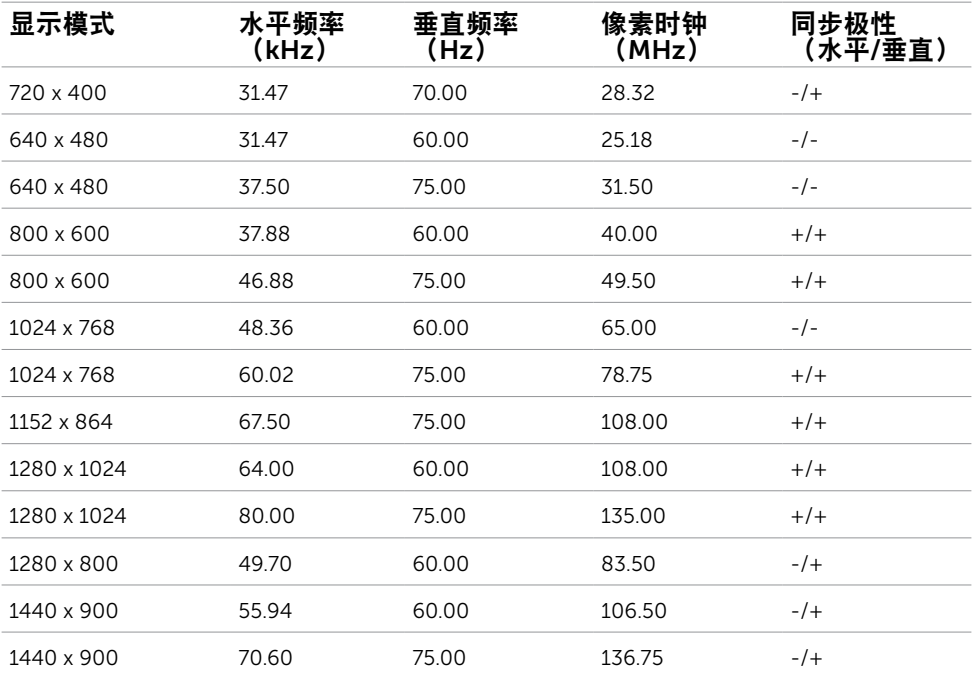

### 电气规格

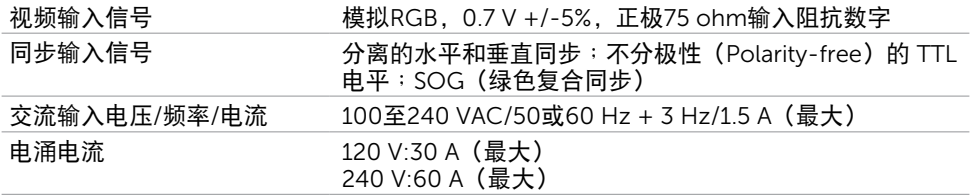

# 物理特性

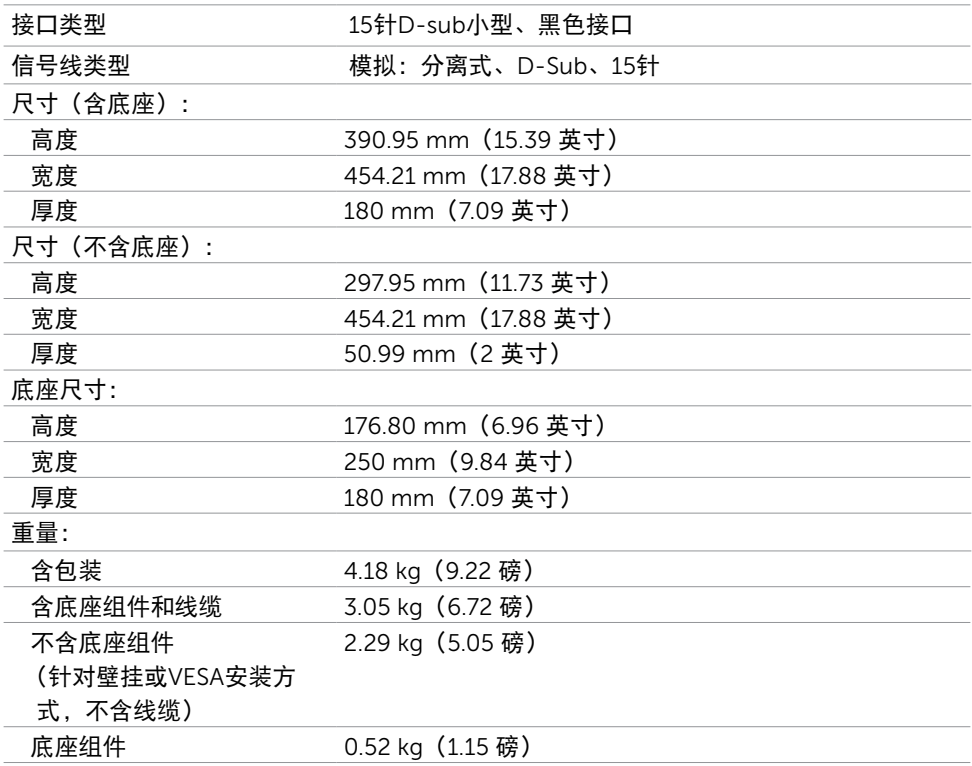

### 环境特性

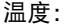

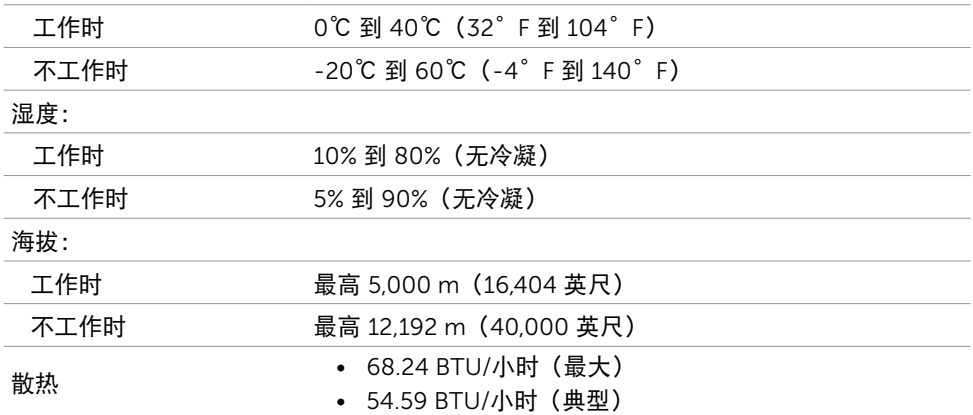

### <span id="page-10-0"></span>电源管理模式

如果您的计算机上安装了符合VESA DPM™标准的显卡或软件,则在不使用时,显示器会自 动降低功耗。这就是"节能模式" \*。如果计算机检测到来自键盘、鼠标或其它输入设备的输 入,显示器会自动恢复工作。下表显示了这项自动节能功能的功耗和信号:

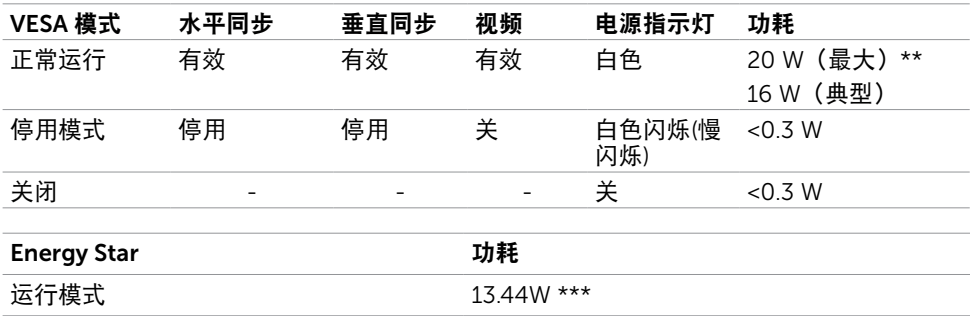

OSD只是在"正常运行"模式下起作用。如果在停用-模式下按任何按钮,会显示下面的消 息:

**Dell E2016** 

计算机未输出任何信号。按键盘上的任意键或移动鼠标以唤醒它。

\*只有从显示器上拔下电源线时,才能在关机模式下达到零功耗。

\*\*最大功耗是在显示器设定为最大亮度。

J.

\*\*\*能耗(运行模式) 在230V/50Hz条件下进行的测试。

此文档反映的是实验室性能,仅供参考。 您的产品可能会由于所订购的软件、组件及外 设不同而存在性能差异,此类信息恕难更新。 为此,客户在作出电气容限等决策时不应 完全依赖这些信息。 厂商对于精确性或完整性不提供任何明示的或隐含的担保。

激活计算机和显示器,以进入OSD。

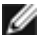

**/ 注: 此显示器符合ENERGY STAR的要求。** 

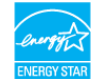

# 插针分配

VGA 插孔

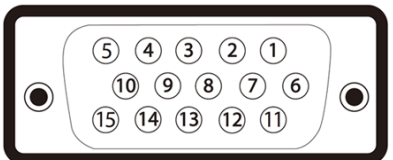

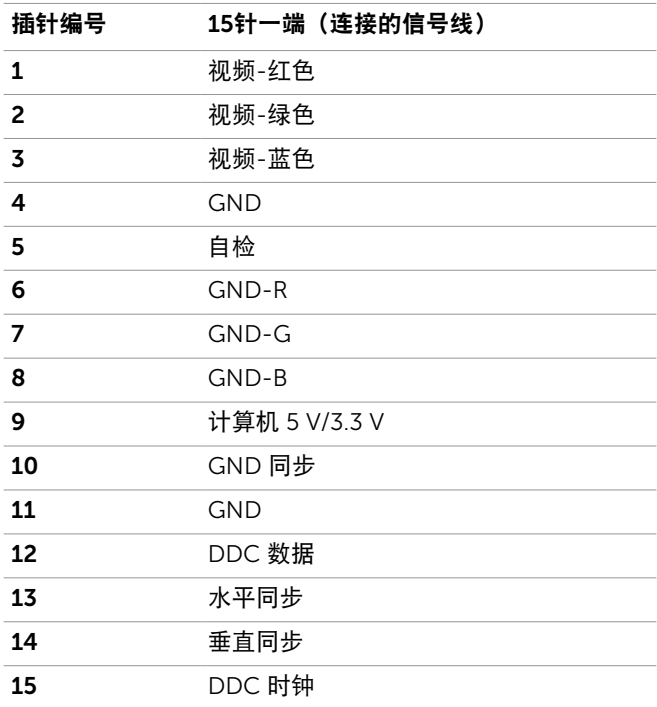

# <span id="page-13-0"></span>即插即用

您可以在支持即插即用的计算机中安装此显示器。此显示器会自动使用显示数据通道 (DDC)协议向计算机提供其扩展显示标识数据(EDID),以便计算机可以自行配置,并 优化显示器设置。大多数显示器安装是自动进行的;需要时,您可以选择不同的设置。关于 设置显示器以及更改显示器设置的详细信息,请参[见操作显示器](#page-20-1)。

# 液晶显示器质量和像素政策

在液晶显示器的制造过程中,在有些情况下一个或多个像素可能处于固定不变的状态。它们 很难被发现,也不影响显示质量和使用。有关 Dell 显示器质量和像素政策的详细信息,请 访问 http://www.[dell.com/support/monitors.](http://www.dell.com/support/monitors)

## 安装底座

<span id="page-14-0"></span> $\overline{a}$ 

■注: 显示器在出厂时, 底座支撑臂和底座是分开的。

注:下述过程适用于默认底座。 如果您购买的是其他底座,请参见底座随附的文档进行 安装。

 $\triangle$ 注意:在安装底座之前,请勿从包装箱中取出显示器。

连接支架组装显示器。

- 1 按照包装箱翻盖上的说明, 从上部填充垫(用于固定底座)内取出底座。
- 2 连接底座支撑臂及底座。

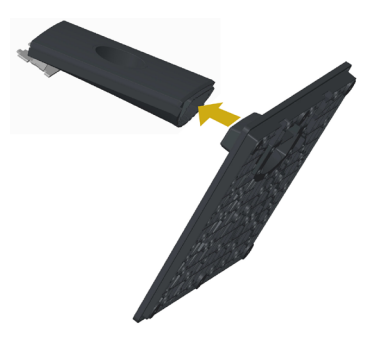

3 提起盖板(如图所示)。

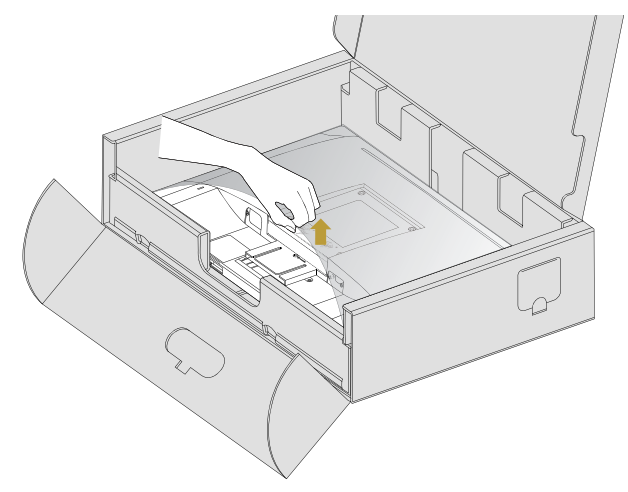

4 将底座上部的两个凸起插入显示器背面的插槽中, 使其固定到位。

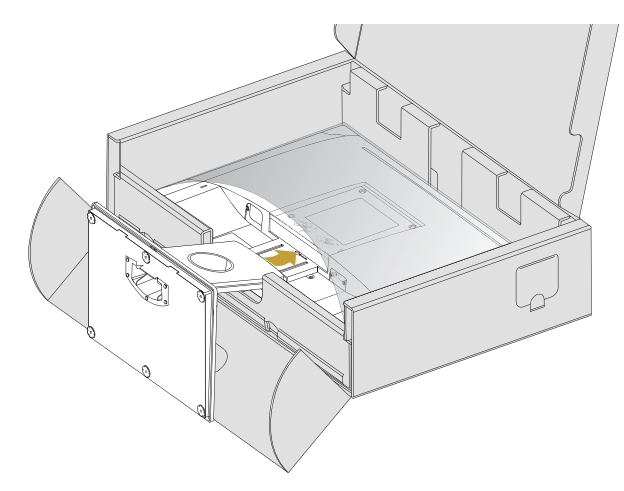

将显示器竖立放置。

1 将一只手放在底部填充垫上的切口区域,用另一只手握住底座。

- 2 小心地提起显示器,防止其滑动或掉落。
- 3 取下显示器上的盖板。

 $\triangle$ 注意:在提起显示器时,请勿按压面板屏幕。

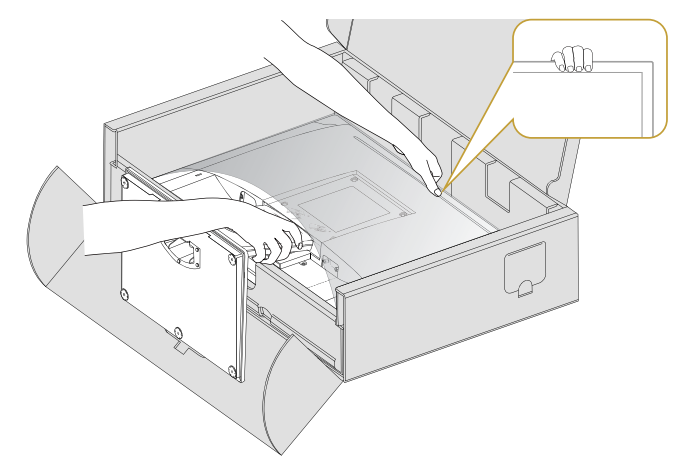

# <span id="page-16-1"></span><span id="page-16-0"></span>安装Vesa盖

**《注:**显示器在出厂时,未安装vesa盖。

- 1 将 vesa 盖上部的两个凸起插入显示器背面的插槽。
- 2 按下 vesa 盖,使其固定到位。

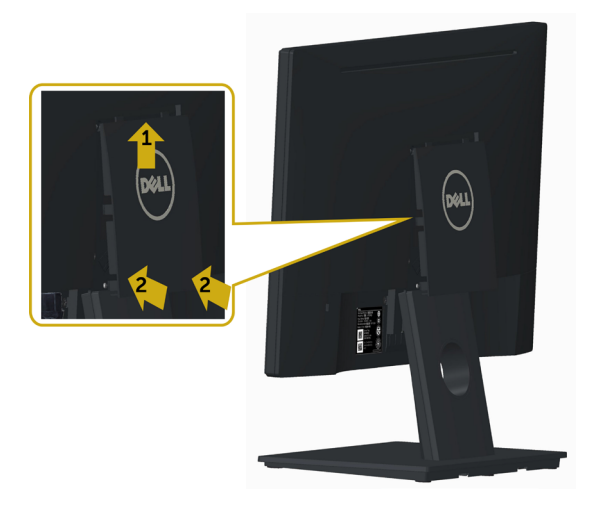

### 连接显示器

个、警告:在开始此部分的任何步骤之前,请阅[读安全说明](#page-39-2)并遵照执行。

将显示器连接到计算机:

- 1 关闭计算机。
- 2 将VGA线从显示器连接到计算机。
- 3 开启显示器。

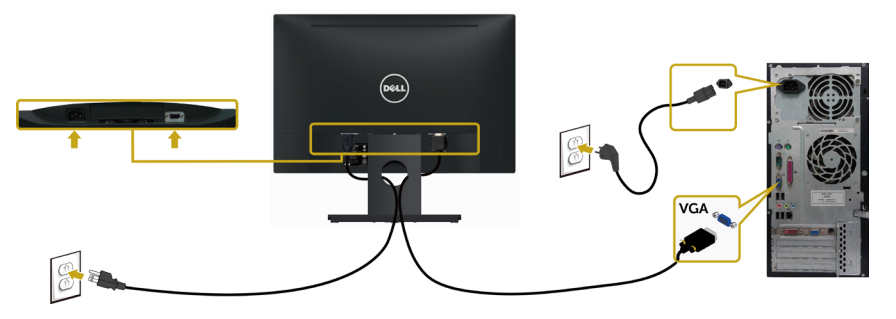

# <span id="page-17-0"></span>整理线缆

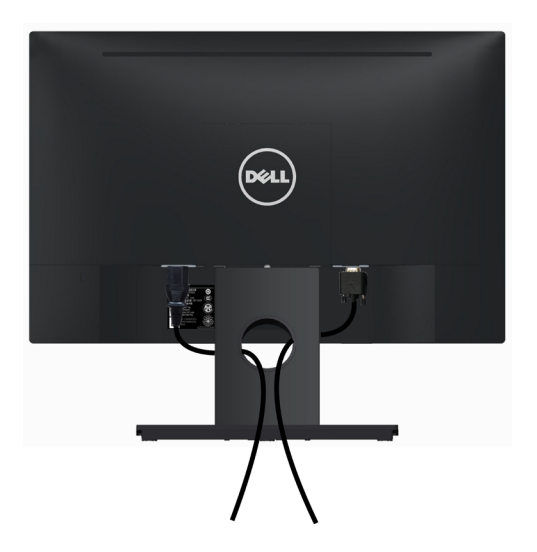

将所有必要的线缆连接到显示器和计算机后, (参见["连接显示器](#page-16-1)"了解如何连线)整理所 有线缆,如上所示。

## 卸下Vesa盖

从两侧同时提起VESA盖,将其从显示器上取下。

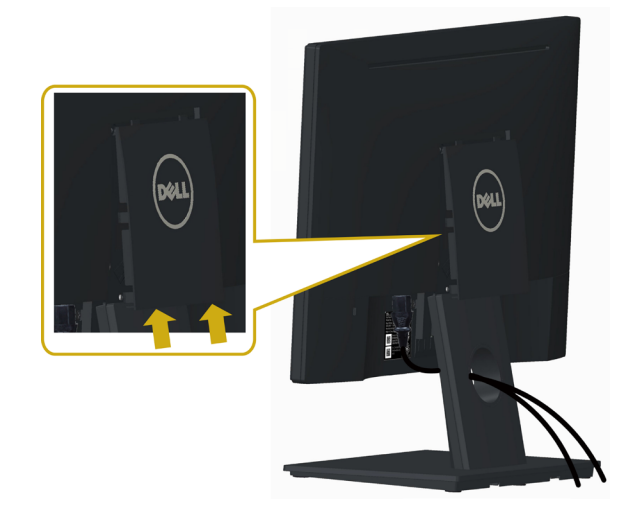

# <span id="page-18-0"></span>卸下底座

 $\triangle$ 注意: 为避免在拆卸支架时划伤液晶显示屏, 必须将显示器放在干净柔软的表面上。 注:下述过程适用于默认底座。 如果您购买的是其他底座,请参见底座随附的文档进 行安装。

在拆卸支架时:

- 1 将显示器放在平稳表面上。
- 2 使用笔尖按住释放按钮。
- 3 按箭头所示方向拉动底座颈部,以卸下底座。

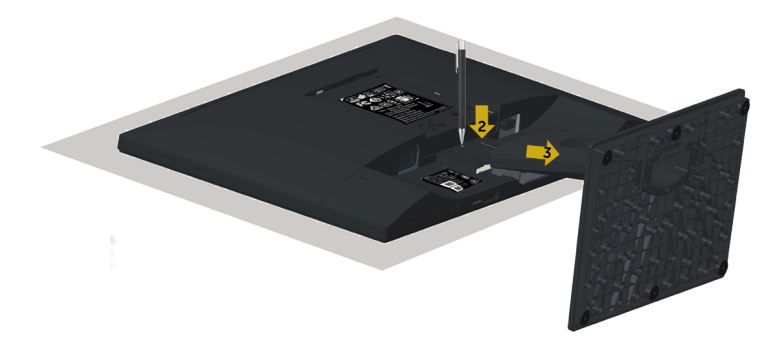

# <span id="page-19-0"></span>壁挂(可选)

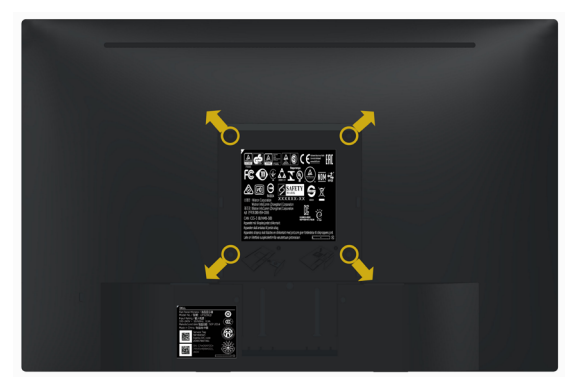

■ 注: 使用M4 x 10 mm螺丝将显示器连接到壁挂套件。

参见VESA兼容壁挂套件随附的使用说明。

- 1 将显示器放在铺有软布或软垫的平稳桌面上。
- 2 卸下底座。
- 3 使用十字螺丝刀卸下用于固定塑料盖的4个螺丝。
- 4 将壁挂-套件中的装配架安装到显示器上。
- 5 按照壁挂套件随附的说明将显示器安装到墙壁上。

■ 注: 只可使用UL或CSA或GS-listed壁挂架, 并且最小承重不小于2.29 kg (5.05磅)。

<span id="page-20-1"></span><span id="page-20-0"></span> $\overline{a}$ 

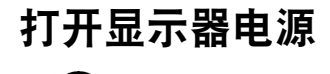

按 少按钮开启显示器。

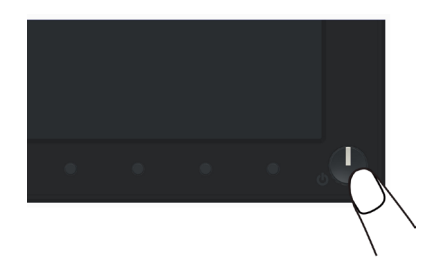

# 使用前面板控制

可以使用显示器前部的控制按钮来调整所显示图像的特性。在使用这些按钮调整控制时,会 出现一个OSD,显示它们所改变的特性的数值。

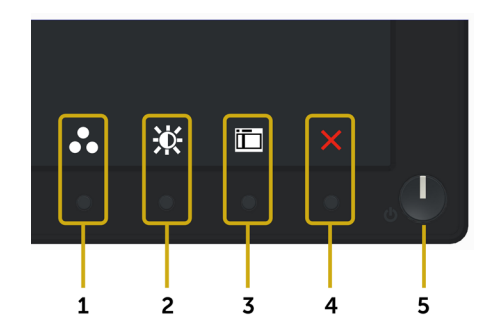

下表介绍前面板按钮:

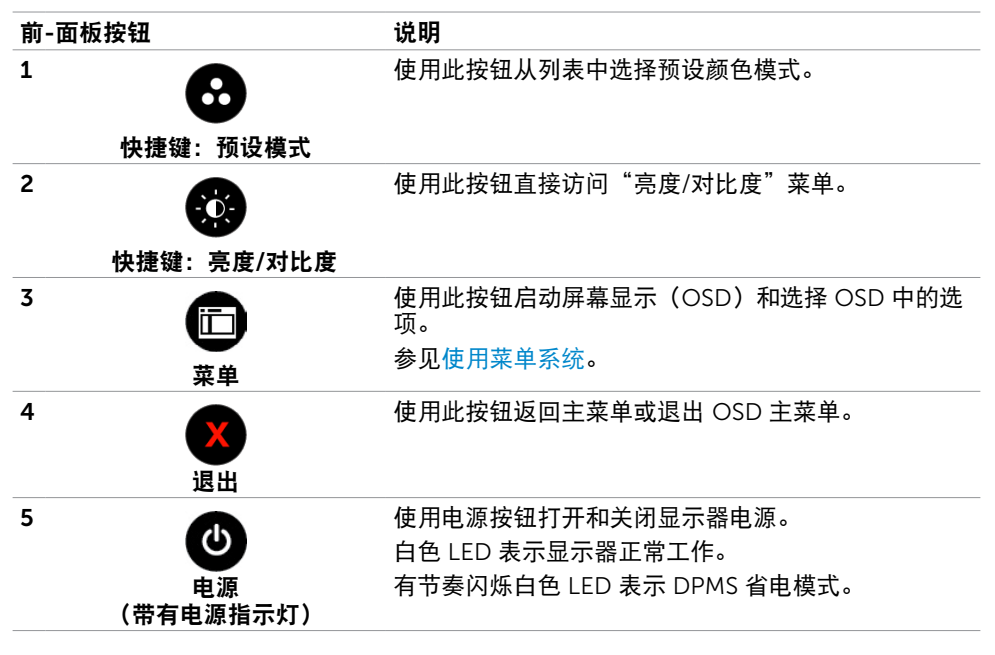

### 前-面板按钮

使用显示器前面的按钮调整图像设置。

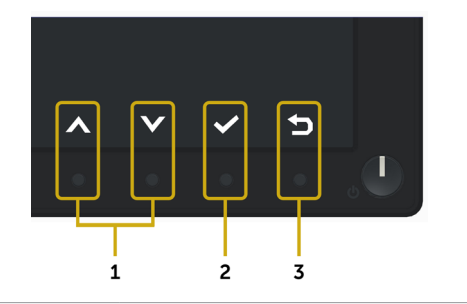

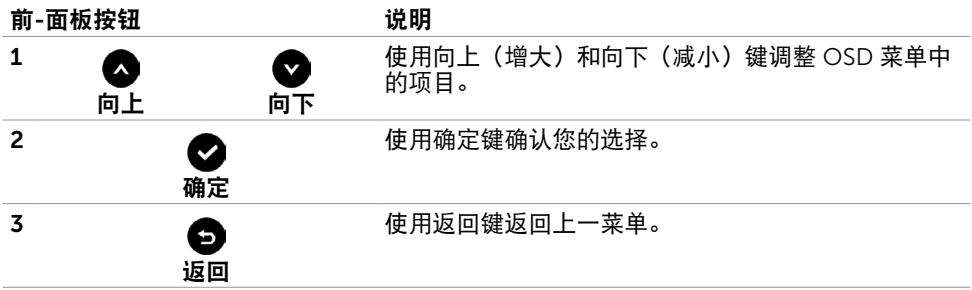

# <span id="page-22-2"></span><span id="page-22-0"></span>使用屏幕显示(OSD)菜单

### <span id="page-22-1"></span>使用菜单系统

- 注:使用 OSD 菜单进行更改后,一旦您移到另一个OSD 菜单、退出 OSD 菜单或者等待 OSD 菜单消失,会自动保存所做的更改。
	- 1 按 行 按钮启动 OSD 菜单并显示主菜单。

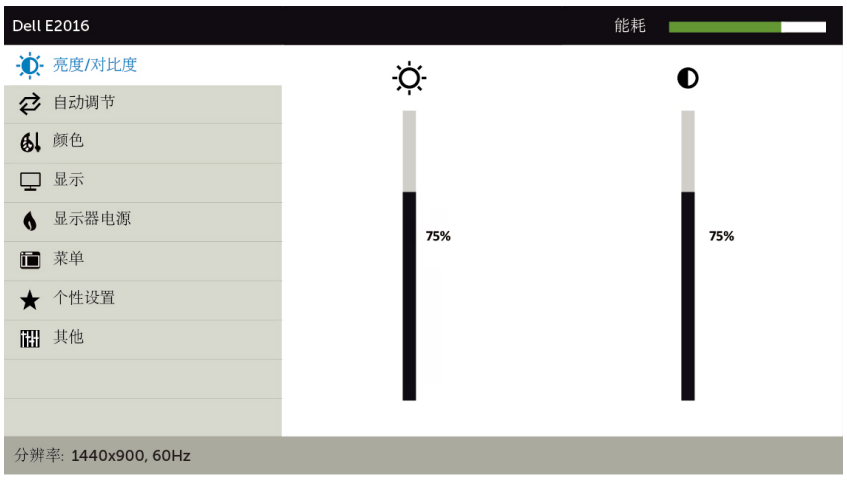

- 2 按 ◆ 和 ◆ 按钮在选项之间移动。当您从一个图标移动到另一个图标时,选项名称 会高亮显示。
- 3 按一下● 或● 按钮激活高亮显示的选项。
- 4 按 图 和 图 按钮选择所需的参数。
- 5 按 3 激活滑块, 然后根据菜单上的指示, 使用 3 或 → 按钮进行更改。
- 6 按一下 ❹ 按钮返回到主菜单以选择另一个选项, 或者按两下或三下 ◎ 按钮退出 OSD 菜单。

 $\rightarrow$ 

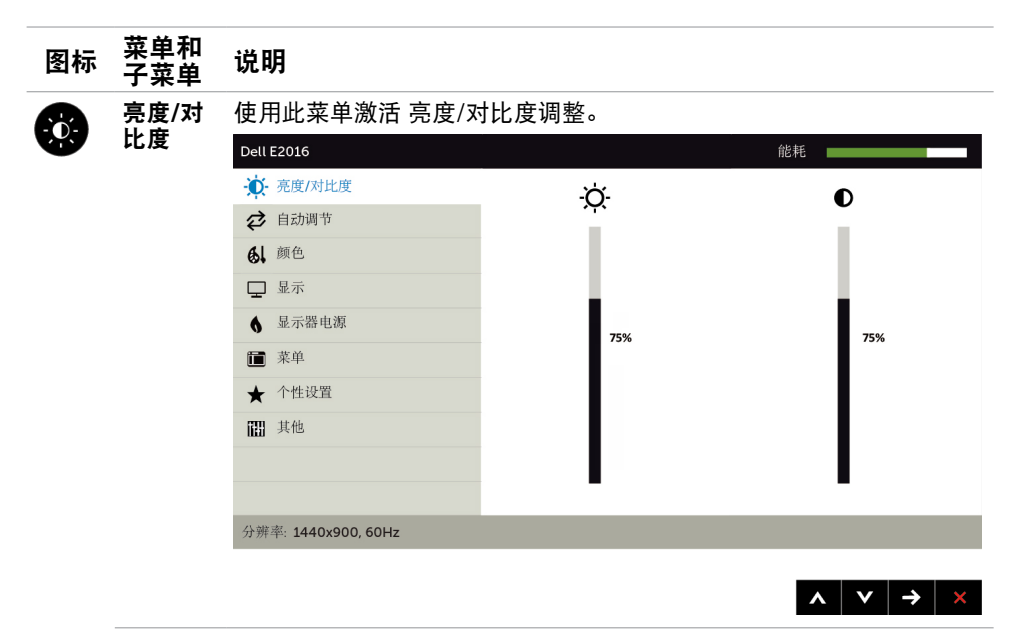

- 亮度 Brightness (亮度) 调整背光灯的明亮度 (最小值 0;最大值 100) 。 按 ■ 按钮提高亮度。 按 按钮降低亮度。 对比度 先调整 Brightness (亮度), 如果需要进一步调整, 再调整Contrast (
- 对比度)。 按 ◎ 按钮提高对比度, 按 ◎ 按钮降低对比度 (0 - 100)。

对比度调整显示器的暗度和亮度之间的差异程度。

#### 图标 菜单和 说明<br>不菜单 自动调整 尽管计算机会在启动时识别此显示器,但自动调整功能还是可以优化显 グ 示器设置以配合特定的设置使用。 "自动调整"允许显示器自行调整到输入的视频信号。使用自动调整之 后,您可以通过显示设置中的"像素时钟"和"相位"控制进一步调整 显示器。 Dell F2016 能耗 • 心 亮度/对比度 按√可自动调节屏幕。 ○ 自动调节 61 颜色 口显示 6 显示器电源 ■ 菜单 ★ 个性设置 Ⅲ 其他

分辨率: 1440x900, 60Hz

显示器自动调整到当前输入时, 以下对话框会出现在黑屏上: 注:大多数情况下,自动调整会生成针对所用配置的最佳图像。

 $\mathbf{A}$   $\mathbf{v}$   $\mathbf{v}$   $\mathbf{x}$ 

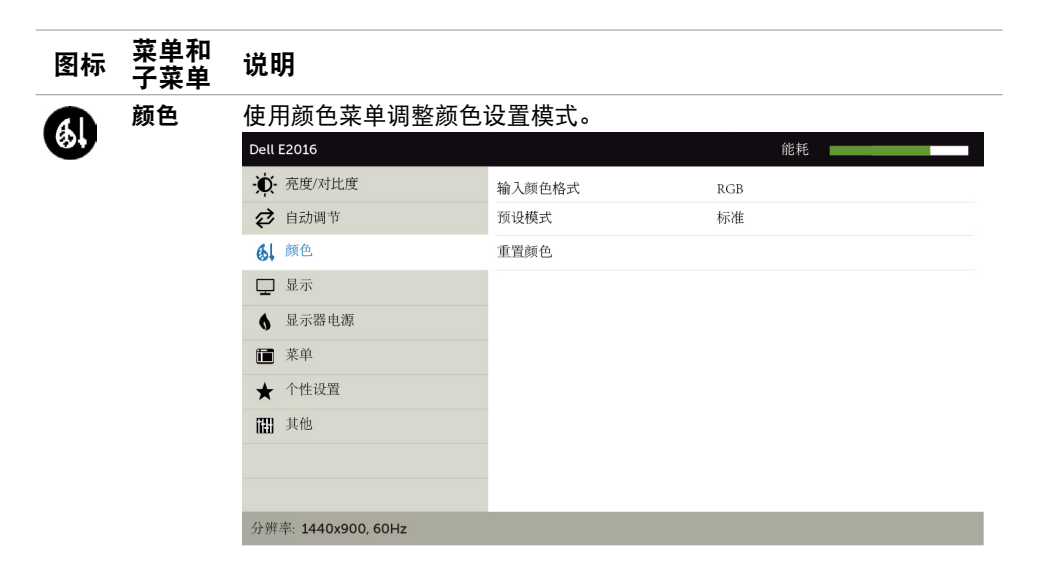

**输入颜色** 设置视频输入模式。

格式

RGB: 当您的显示器通过VGA线连接到计算机(或DVD播放机)时, 选 择此选项。

YPbPr:若您的DVD播放机只支持YPbPr输出,选择此选项。

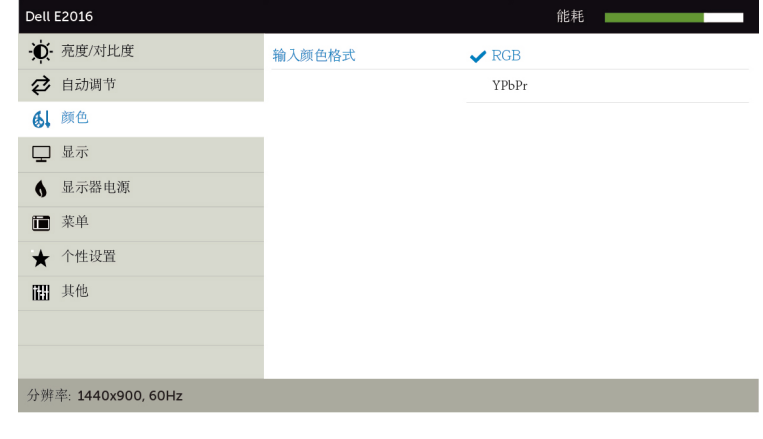

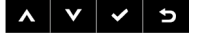

 $\lambda$   $\vee$   $\rightarrow$   $\times$ 

# 图标 菜单和 说明<br>不菜单

预设模式 选择"预设模式"时,您可以从列表中选择标准、多媒体、纸、暖色、 冷色或自定颜色。

- 标准: 默认颜色设置。这是默认预设模式。
- 多媒体:适合多媒体应用。
- 纸: 加载最适合观看文本的亮度和清晰度设置。 混合文本背景以 模拟纸介质,且不影响彩色图像。
- 暖色:提高色温。屏幕呈现红色/黄色偏暖效果。
- 冷色:降低色温。屏幕呈现蓝色偏冷效果。
- • 自定颜色:手动调整颜色设置。

按 4 和 2 按钮调整红色、绿色和蓝色的值,生成您自己的预设颜色 模式。

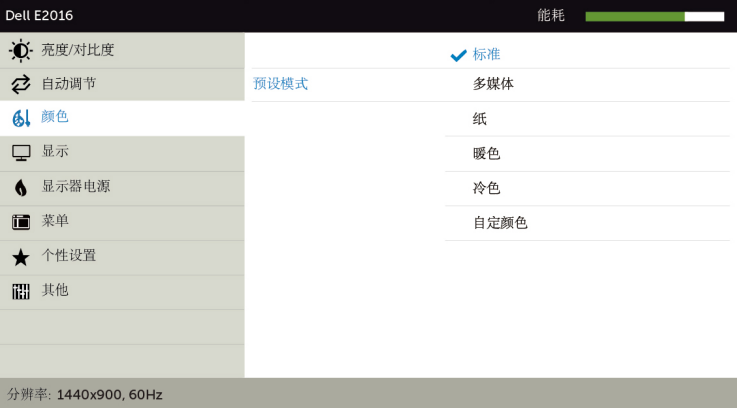

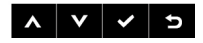

重置颜色 将显示器的颜色设置恢复至出厂默认设置。

# 图标 菜单和 说明<br>不菜单

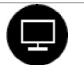

显示 使用显示设置来调整图像。

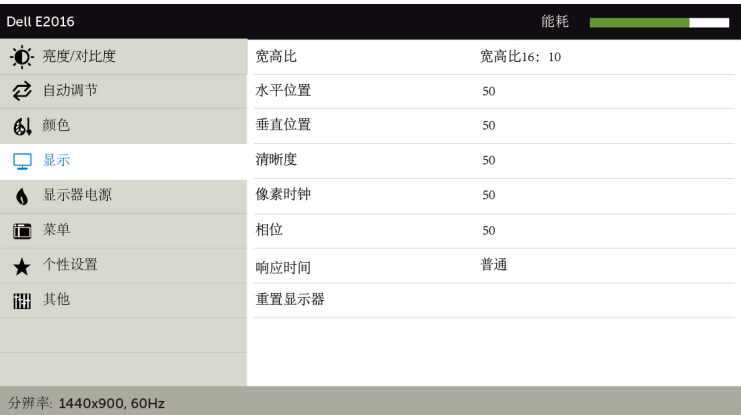

والمستحدث المستحدة الأ

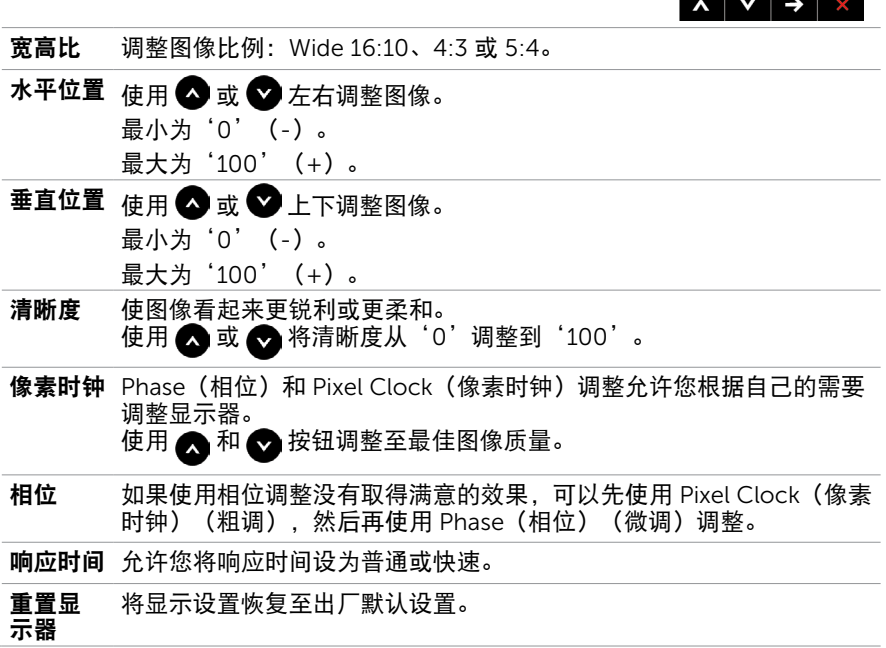

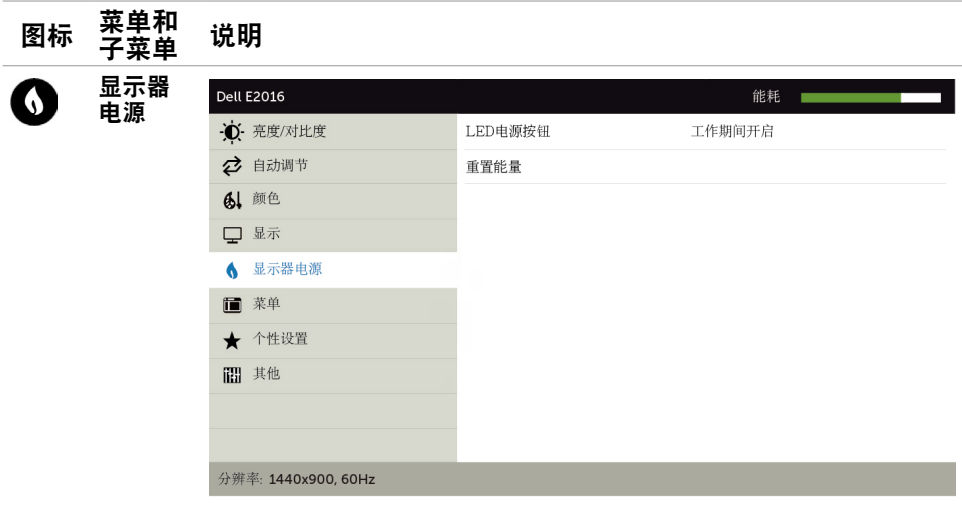

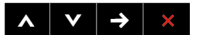

#### LED电源 允许您设置电源指示灯的状态以节省能源。 按钮 重置能量 选择此选项可以恢复默认能源设置。

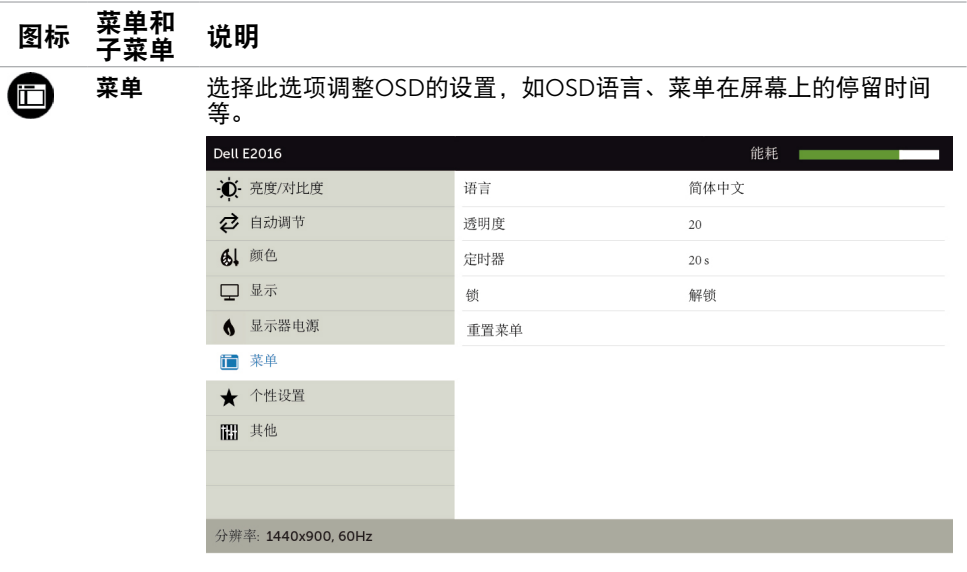

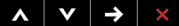

<span id="page-29-0"></span>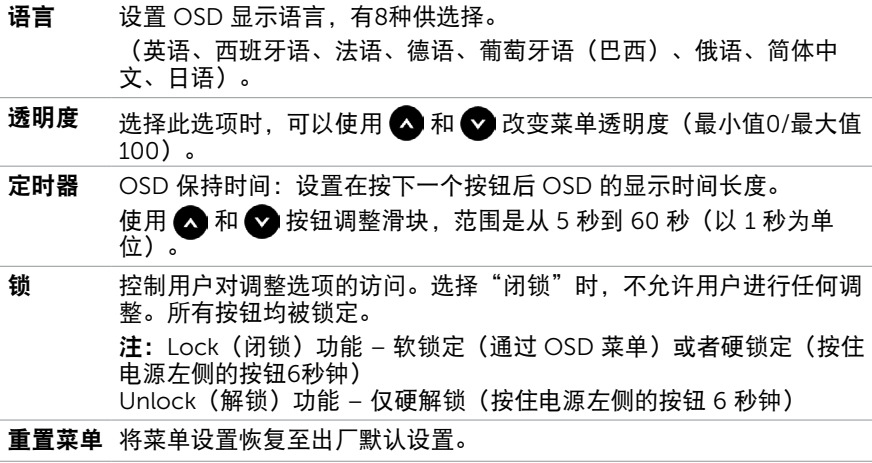

L.

i.

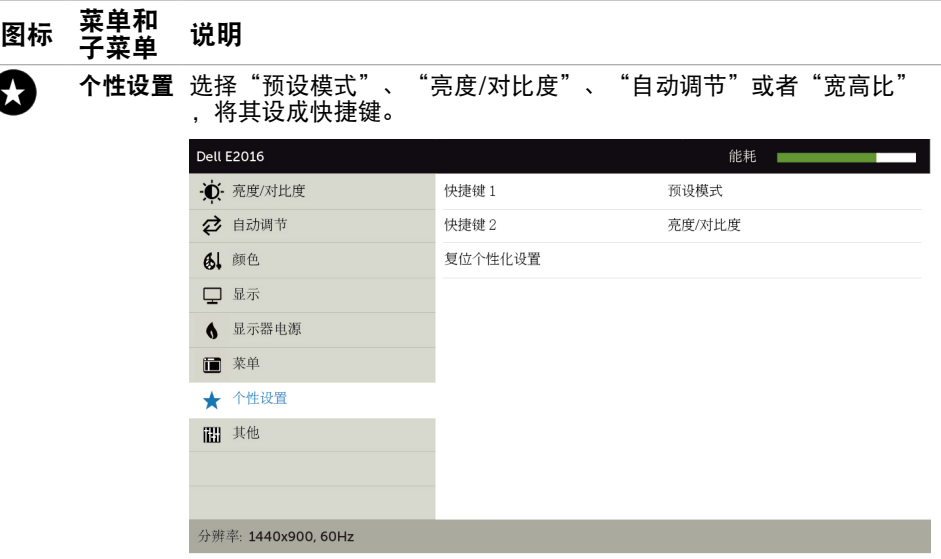

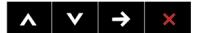

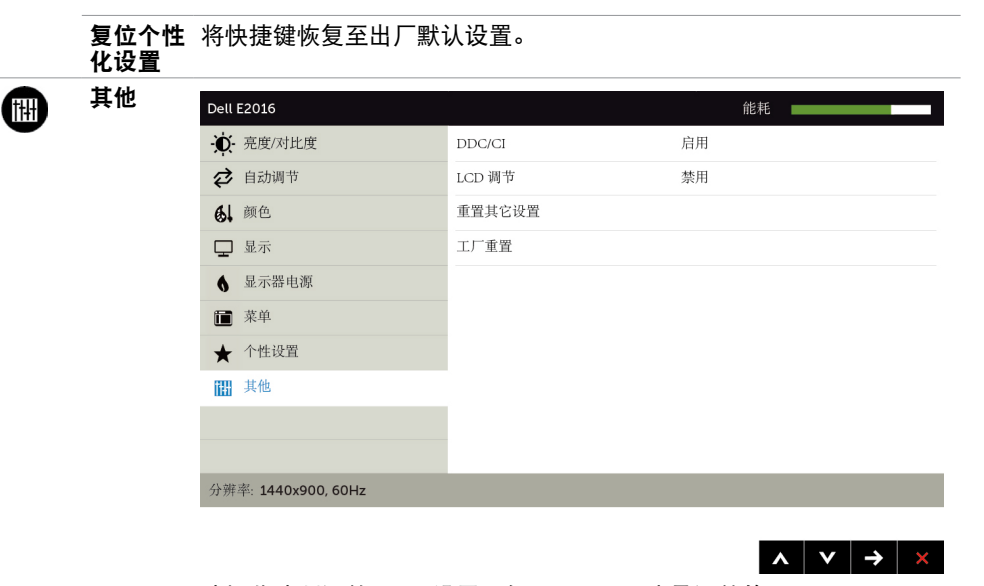

选择此选项调整 OSD 设置, 如 DDC/CI、液晶调整等。

#### 图标 菜单和 说明<br>不菜单 DDC/  $CI$ DDC/CI(显示数据通道/命令接口)允许您使用计算机中的软件调整显 示器设置。

选择禁用可关闭此功能。

启用此功能时,可以提供最佳用户体验和最佳显示器性能。

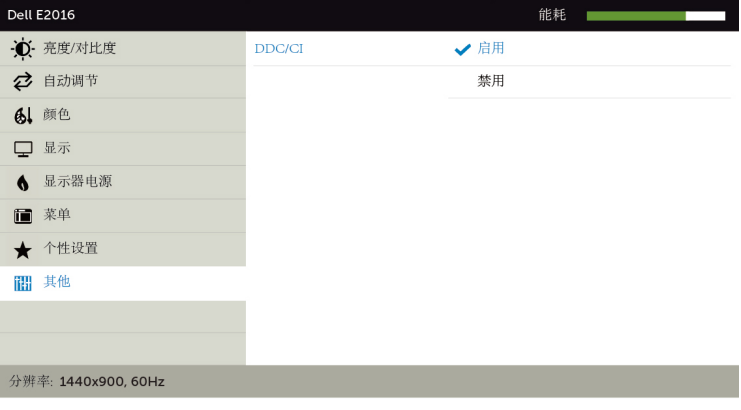

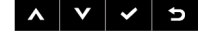

LCD调节 帮助消除轻微的图像残留现象。

根据图像残留程度,程序可能要运行一些时间。选择 Enable (启用)可 启动此过程。

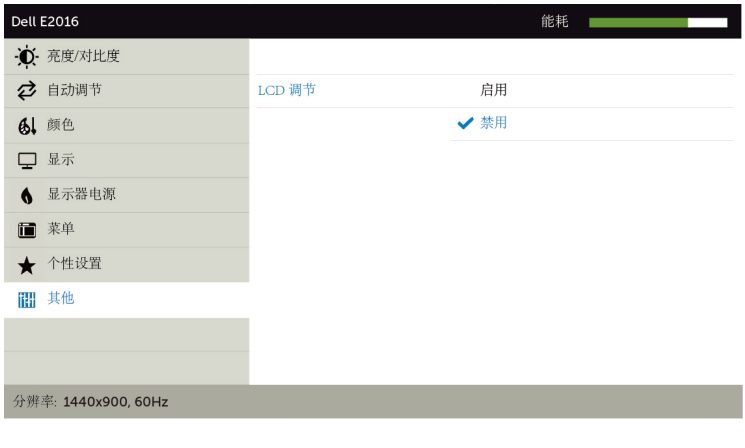

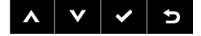

**重置其它** 将其他设置(如 DDC/CI)恢复至出厂默认设置。 设置 工厂重置 将所有 OSD 设置恢复至出厂默认设置。

32 | 操作显示器

# OSD警告消息

当显示器不支持特定的分辨率模式时,您会看到下面的消息:

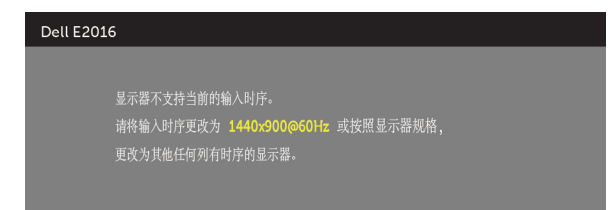

这表示显示器不能与它从计算机接收的信号同步。 请参[见显示器规格](#page-7-1)了解此显示器支持的水 平和垂直频率范围。 推荐模式是 1440 x 900。 在禁用 DDC/CI 功能之前,您会看到下面的消息。

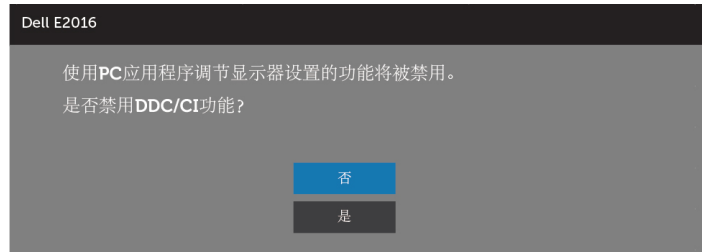

当显示器进入省电模式时,会显示下面的消息:

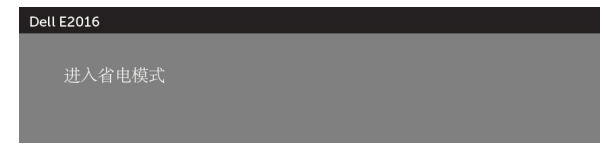

激活计算机, "唤醒"显示器, 以进入到 [OSD](#page-22-2)。 如果按电源按钮之外的其他按钮,会根据所选输入显示下面的一条消息:

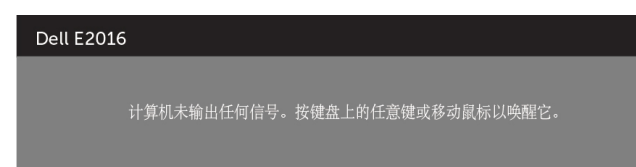

<span id="page-33-0"></span>如果未连接VGA线,会显示如下所示的浮动对话框。

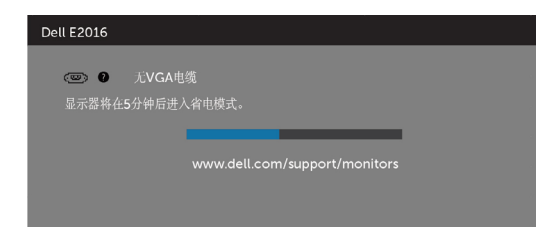

有关详细信息,请参[见故障排除](#page-34-1)。

## 使用倾斜

注: 这适用于配备底座的显示器。 若购买了其他底座,请参见相应的底座安装指南, 以了解安装方法。

### 倾斜

底座安装在显示器上,可倾斜显示器,以便达到最舒适的视角。

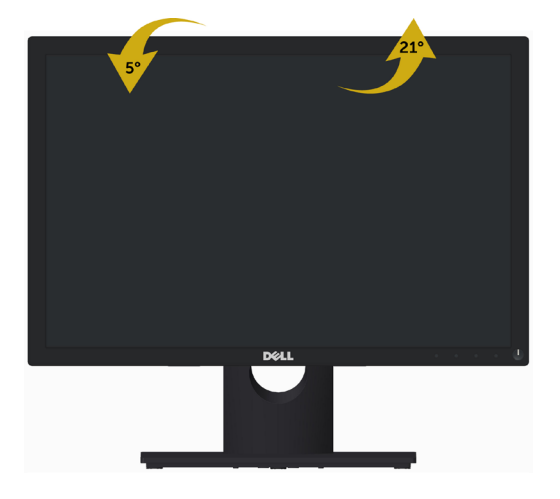

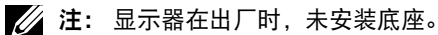

#### $\triangle$  警告:在开始此部分中的任何步骤之前,请阅读[安全说明并](#page-39-2)遵照执行。

# 自检

<span id="page-34-1"></span><span id="page-34-0"></span> $\overline{a}$ 

这款显示器提供一个自检功能,可以让您检查显示器是否工作正常。如果显示器和计算机已 正确连接,但显示器屏幕仍为黑屏,请执行以下步骤来运行显示器自检:

- 1 关闭计算机和显示器。
- 2 从计算机后部拔掉显示器线。
- 3 打开显示器电源。

如果显示器检测不到视频信号但工作正常,将会出现浮动对话框(黑色背景)。 在自检模式 下,电源LED保持白色。 另外,根据所选的输入,下面所示的一个对话框会在屏幕上连续滚 动显示。

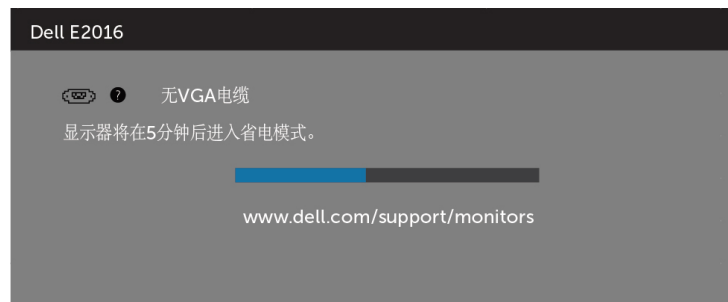

4 在正常系统操作期间,如果视频线断开连接或已损坏,也会出现这个对话框。

5 关闭显示器,重新连接视频线,然后打开计算机和显示器的电源。

如果在执行以上步骤之后显示器屏幕仍然保持黑屏,但显示器工作正常,请检查一下视频控 制器和计算机。

## <span id="page-35-0"></span>内置诊断

此显示器有一个内置诊断工具,可帮助您确认所遇到的屏幕异常是显示器问题还是计算机和 视频卡问题。

■ 注: 仅当拔掉了视频线并且显示器处于自检模式时, 可以运行内置诊断。

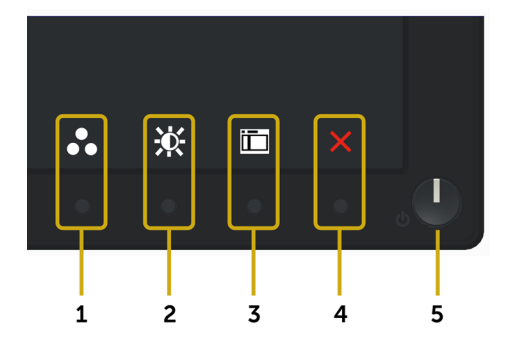

运行内置诊断:

- 1 确保屏幕洁净(屏幕表面没有灰尘颗粒)。
- 2 从计算机或显示器后部拔掉视频线。 显示器随后进入自检模式。
- 3 同时按住前面板上的按钮 1 和按钮 4 约 2 秒钟。 将显示一个灰色画面。
- 4 仔细检查屏幕是否存在异常。
- 5 再次按下前面板上的按钮 4。 画面颜色变为红色。
- 6 检查显示屏是否存在任何异常。
- 7 重复步骤 5 和 6, 检查绿色、蓝色、黑色、白色屏幕显示。

当白色画面出现时,测试完毕。 如要退出,请再按一次按钮 4。

如果使用内置诊断工具未检测到任何屏幕异常,则说明显示器工作正常。 请检查视频卡和计 算机。

# <span id="page-36-0"></span>常见问题

下表包含了您可能遇到的显示器常见问题的一般信息以及可能的解决办法:

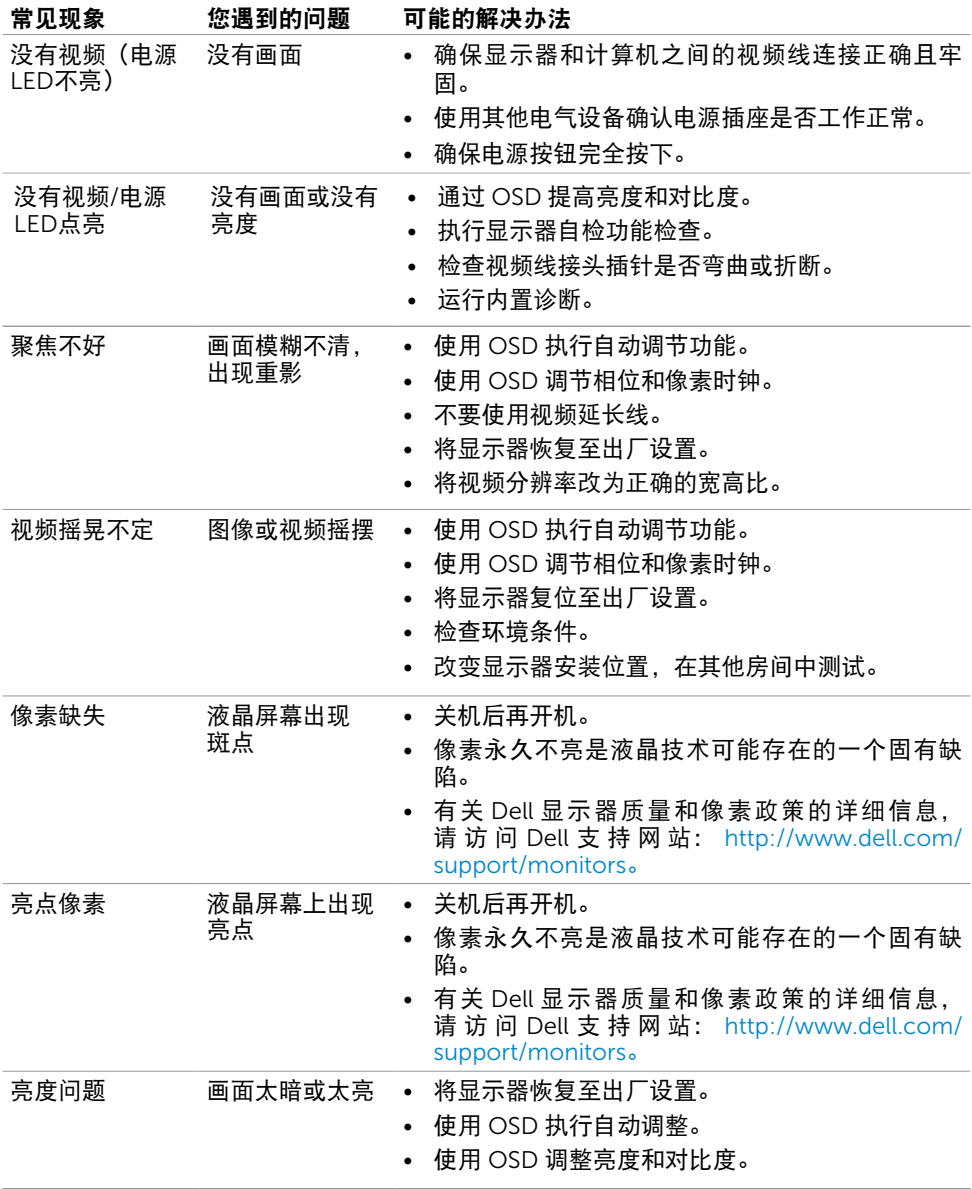

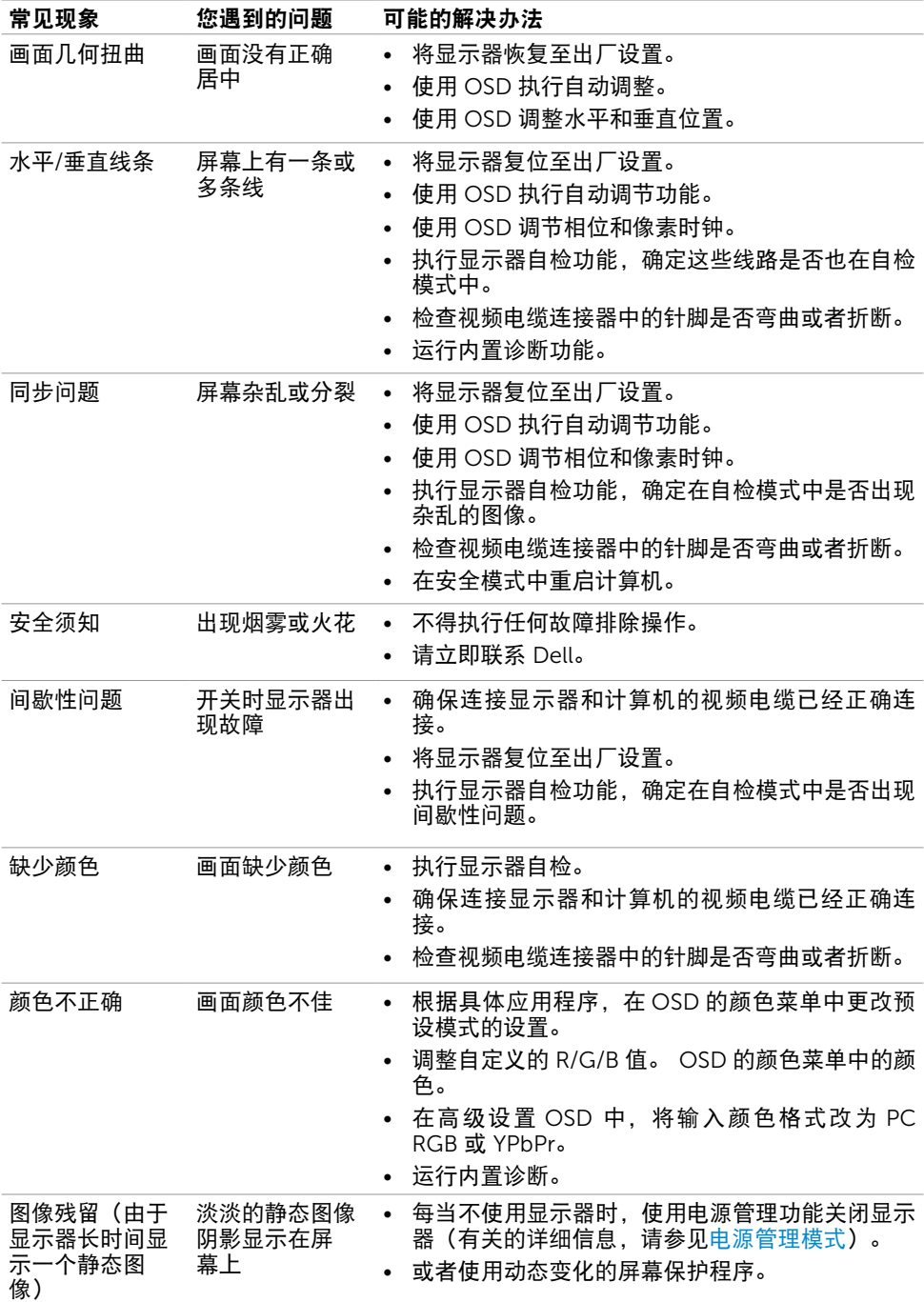

# <span id="page-38-0"></span>产品特定问题

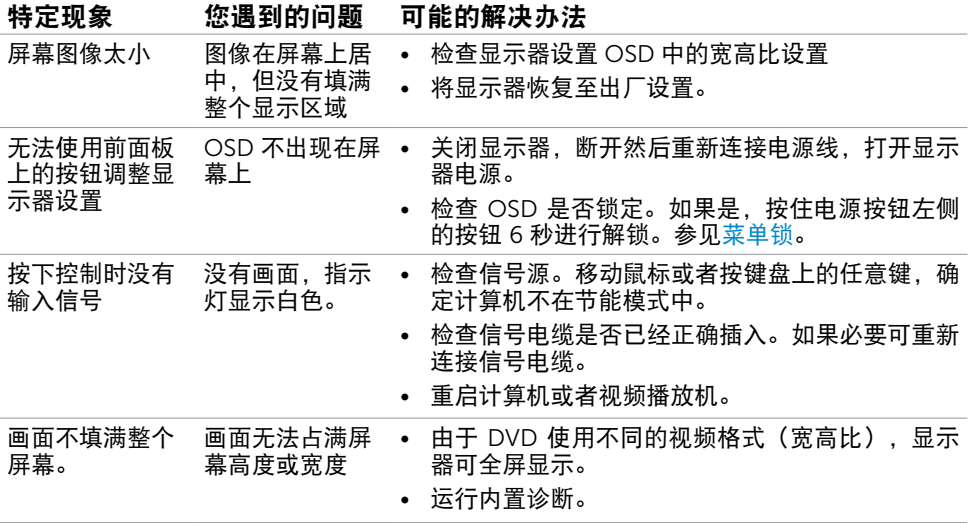

## <span id="page-39-3"></span><span id="page-39-2"></span><span id="page-39-0"></span>安全说明

 $\triangle$  警告:如果不按本文档所述使用控制、调整或任何过程,可能导致电击、触电和/或机械 危险。

关于安全说明信息,请参见产品信息指南。

### FCC 声明(仅限美国)和其他管制信息

关于 FCC 声明和其他管制信息,请参见管制符合性网站,网址是 [dell.com/regulatory\\_compliance](http://dell.com/regulatory_compliance)。

# <span id="page-39-1"></span>联系 Dell

■ 注:如果您没有可用的 Internet 连接,可在购买发票、包装物、付费单、或 Dell 产品宣 传页上查找联系信息。

Dell 提供多种在线和电话支持与服务选项。具体情况视国家(地区)和产品而定,有些服务 在您所在地区可能不提供。

#### 获取在线显示器支持内容:

访问 [www.dell.com/support/monitors](http://www.dell.com/support/monitors)。

#### 就销售、技术支持或客户服务等问题联系Dell:

- 1 访问 www.dell.com/support.
- 2 在页面左上部的"选择国家/地区"下拉菜单中,选择您所在的国家或地区。
- 3 单击国家/地区下拉菜单旁边的"联系我们"。
- 4 根据需要选择相应的服务或支持链接。
- 5 选择自己方便的联系Dell的方法。

# <span id="page-40-0"></span>设置显示器

### 将显示分辨率设为 1440 x 900 (最大)

达到最佳性能,请执行以下步骤将显示分辨率设成 1440 X 900 像素: 在 Windows® 7,Windows® 8 / Windows® 8.1 中:

- 1 仅限Windows 8和Windows 8.1:选择桌面磁贴以切换到经典桌面。
- 2 右键单击桌面, 然后单击"屏幕分辨率"。
- 3 单击屏幕分辨率下拉列表, 选择1440 x 900。
- 4 单击"确定"。

如果您看不到推荐的分辨率选项,则可能需要更新您的图形驱动程序。 请根据您使用的计算 机系统选择下面合适的方案,并按照所述步骤进行操作。

### Dell 计算机

- 1 访问[http://www.dell.com/support/](http://www.dell.com/support), 输入您的服务标签, 并下载图形卡的最新驱动程 序。
- 2 安装图形适配器的驱动程序后,重新尝试将分辨率设为1440 x 900。

24 注: 如果无法将分辨率设为1440 x 900, 请联系Dell了解支持这些分辨率的图形适配 器。

### 非Dell计算机

在 Windows® 7,Windows® 8 / Windows® 8.1 中:

- 1 仅限Windows 8和Windows 8.1:选择桌面磁贴以切换到经典桌面。
- 2 右键单击桌面,单击"个性化"。
- 3 单击"更改显示"设置。
- 4 选择高级设置。
- 5 根据窗口顶部的说明,确认图形控制器的厂商(如NVIDIA、ATI、Intel等)。
- 6 请访问图形卡提供商的网站以获取更新的驱动程序 (如<http://www.ATI.com>或<http://www.NVIDIA.com>)。
- 7 安装图形适配器的驱动程序后,重新尝试将分辨率设为1440 x 900。

4 注: 如果您无法设置推荐的分辨率, 请联系您计算机的制造商或考虑购买支持此视频分 辨率的图形适配器。

# <span id="page-41-0"></span>维护指南

清洁显示器

警告:在清洁显示器之前,先从电源插座上拔下显示器电源线。

注意:在清洁显示器之前,请阅[读安全说明](#page-39-3)并遵照执行。

为达到最佳实践效果,请在开箱、清洁、或操作显示器时遵循下面列表中的说明:

- 在清洁防静电屏幕时,请用水略微蘸湿一块干净的软布。 如果可能,请使用适用于防 静电涂层的专用屏幕清洁棉纸或溶剂。 请勿使用苯、稀释剂、氨水、研磨剂或压缩空 气。
- 使用略微蘸有温水的布清洁显示器。 避免使用任何清洁剂,否则可能会在显示器上留 下痕迹。
- 如果在打开显示器包装时发现白色粉末,请用布擦除。
- 操作显示器时一定要小心,因为深色的显示器比浅色的显示器更容易被刮擦和留下明显 的刮痕。
- 为使显示器保持最佳图像质量,请使用动态变化的屏幕保护程序,并在不使用显示器时 关闭其电源。

## 中国能源效率标识:

根据中国大陆<<能源效率标识管理办法>>本显示器符合以下要求:

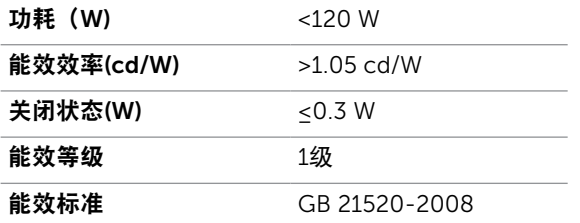